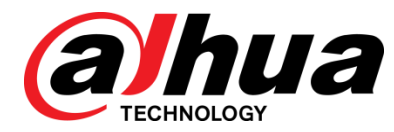

# IVSS V2.002.0000000.0 Release Note

**ZHEJIANG DAHUA VISION TECHNOLOGY CO., LTD.**

### <span id="page-1-0"></span>Copyright

© 2018 ZHEJIANG DAHUA VISION TECHNOLOGY CO., LTD. All rights reserved.

This document cannot be copied, transferred, distributed, or saved in any form without the prior written permission of Zhejiang Dahua Vision Technology Co., LTD (hereinafter referred to be "Dahua").

The products described in this document may contain the software that belongs to Dahua or the third party. Without the prior written approval of the corresponding party, any person cannot (including but not limited to) copy, distribute, amend, abstract, reverse compile, decode, reverse engineer, rent, transfer, sublicense the software.

### **Trademarks**

# **alhua alhua alhua** and **HDCVI** are the trademarks or registered

trademarks of Dahua.

All other company names and trademarks mentioned herein are the properties of their respective owners.

Disclaimer

- This release note is for reference only, and the actual product shall prevail.
- Succeeding products and release notes are subject to change without notice.
- If there is any uncertainty or controversy, please refer to our final explanation.

# **Table of Contents**

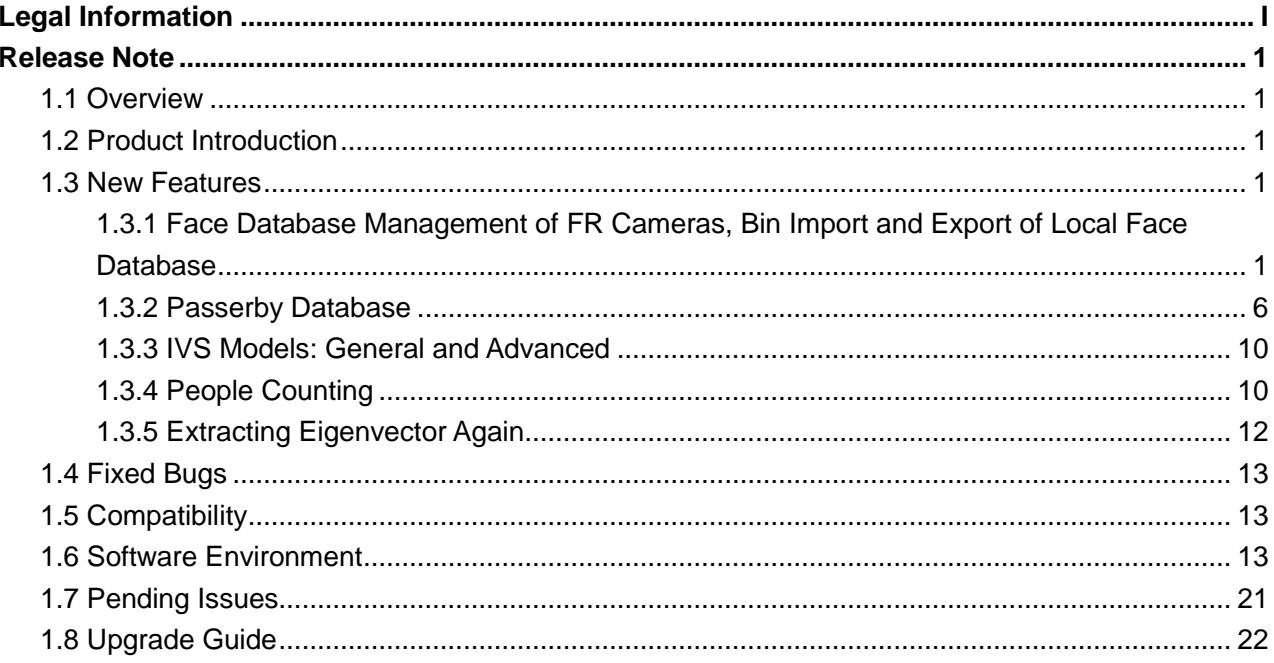

# <span id="page-3-1"></span><span id="page-3-0"></span>**1.1 Overview**

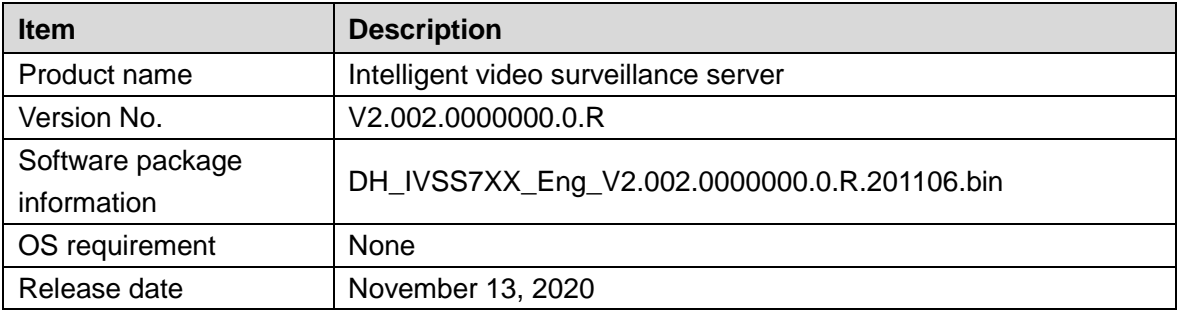

# <span id="page-3-2"></span>**1.2 Product Introduction**

As an intelligent video surveillance server (hereinafter referred to as IVSS or the Device), IVSS delivers not only the basic video surveillance functions, but also a bunch of advanced AI features including face recognition, perimeter protection, video metadata and ANPR, providing AI-based all-in-one surveillance solution for customers.

- General functions: Video surveillance, video storage, alarm, record search and playback, intelligent analysis features.
- User-friendly interface.
- 4K and H.265 decoding.
- Applicable to scenarios such as intelligent building, large parking lot, safe city project, financial planning area and more.

# <span id="page-3-3"></span>**1.3 New Features**

# <span id="page-3-4"></span>**1.3.1 Face Database Management of FR Cameras, Bin Import**

## **and Export of Local Face Database**

### Configuring Remote Face Database

The Device can get face databases from the remote devices, and also allows creating face databases for remote devices. The remote device face database is suitable for face recognition AI by Camera.

M

You cannot view face image information on the remote devices from the Device.

### Creating Face Database for Remote Devices

### **Procedure**

- Step 1 On the LIVE interface, click  $\pm$ , and then select FILE > Face Management > Face **Database** > **Remote**.
- Step 2 Select a remote device from the **Remote Device** drop-down list.
- Step 3 Click **Create**.
- Step 4 Enter **Face database name**.
- Step 5 Click **Register Face** or **Save and close**.
	- To add faces into the database, click **Register Face**.
	- To save and exit, click **Save and close**.

#### Related Operations

● View face database details and status,

#### Figure 6-33 Face database

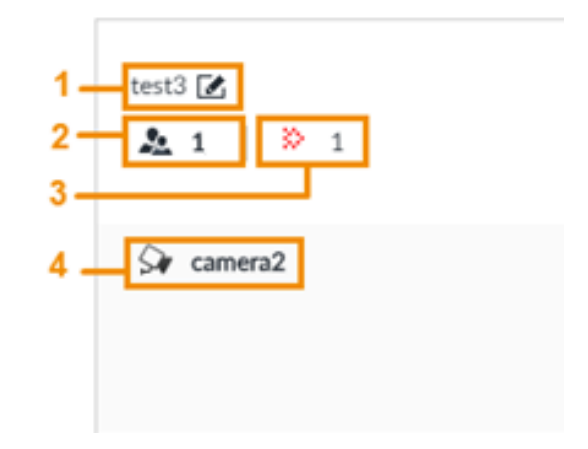

- $\Diamond$  1: Face database name. To modify, click  $\Box$ .
- $\Diamond$  2: Number of face images in the face database.
- $\Diamond$  3: Number of face images that failed to abstract. For details about face abstracting, see "6.3.3.4 Human Face Abstract".
- $\Diamond$  4: Face recognition devices associated to this face database.
- To manage face images, double-click the face database.
- To arm the face database, see "6.3.5 Configuring Face Recognition".
- To delete face databases,
	- $\Diamond$  One by one: click,  $\Box$ .
	- $\Diamond$  In batches: Hover over the face database, and then select the database by clicking  $\Box$ . After selecting multiple databases, click  $\bar{m}$ .
	- ◇ Delete all: Select **All**, and then click .

● To clear a face database, select the face database, and then click **Clear**.

### Adding Face Images for Remote Devices

Add face images to the remote face databases manually or in batches.

M

- If you are using the local interface, put face images in the USB disk, and then connect the USB disk to the Device.
- If you are using the web interface or PCAPP, put face images into the PC you are using.

#### **Manual Add**

You can add human face image one by one. If the registered human face image quantity is small, you can use manual add mode.

- Step 1 On the LIVE interface, click  $\pm$ , and then select **FILE** > **Face Management** > **Face Database** > **Remote**.
- Step 2 Double-click face database.
- Step 3 Click **Manual Add**.

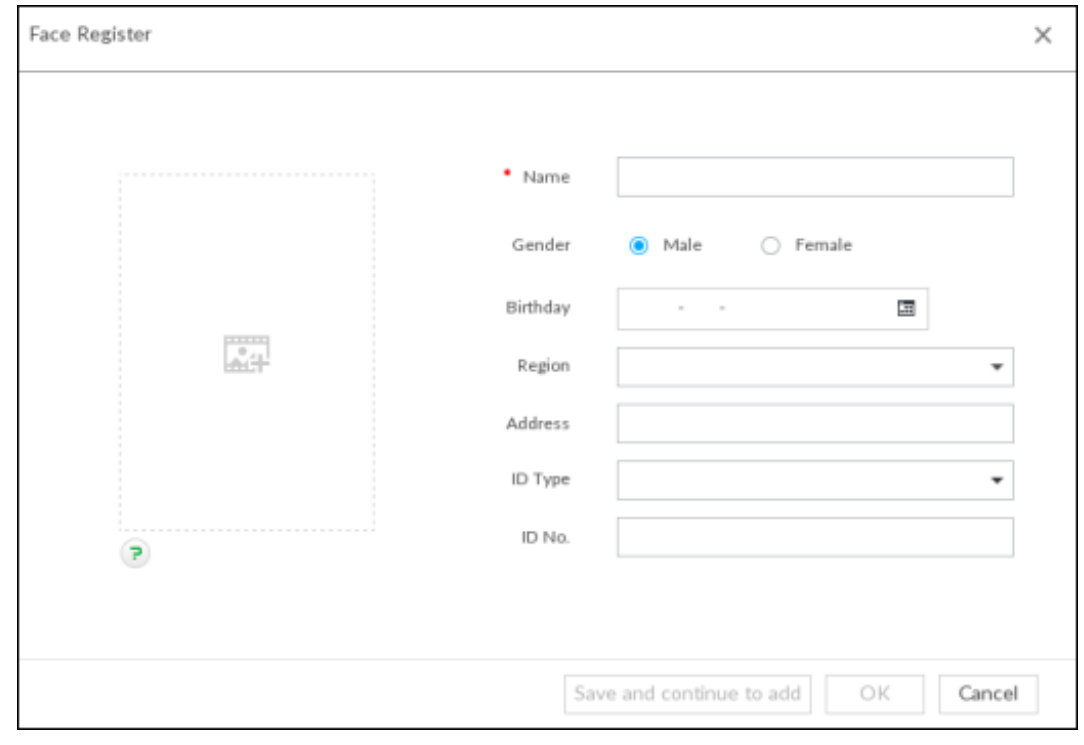

Figure 6-34 Face register

Step 4 Click  $\Box$  and select face image.

The **Confirm Choice** interface is displayed.

## M

- When the uploaded image is half-length photo or full-body photo, the system automatically selects the frame of the uploaded image and only the face area will be retained.
- When there are multiple faces in the uploaded images, the system automatically identifies the faces in the images and uploads multiple face images according to the number of faces recognized. See Figure 6-29. Select face image you want to upload. Blue frame means that it is selected.
- Click **Cancel** to cancel all checked face images.
- Step 5 Click **OK** and import face image.

#### $\Box$

#### Move the pointer to the face image and click **Change Picture** to change it.

- Step 6 Fill in face image information.
- Step 7 Click **Save and continue** or **OK**.
	- Click **Save and Continue to add** to save current face image information and add another human face image.
	- Click **OK** to save current face image information and complete registration. After adding the image, at the lower-left corner of the human face image, there is an icon **a**. It means device that face abstracting in process. See "6.3.3.5 Managing" Face Pictures" for detailed information.

#### **Batch Import**

Before the batch import, name the face image according to the following rule:

"Name#SGender#BBirthday#NNation#PProvince#TIDtype#MIDnumber#AAddress.jpg" (such as"Tim#S1#B20000101#NCN#PZheJiang#T1#M0000#AAddress").

Name the face image according to the rule. After successful import, the system will identify the face image automatically. For details about naming rule.

M

Name is required and the rest are optional. For example, if you want to enter the name and ID number only, the naming can be Tim#S#B#N#P#T#M0000#A.jpg or Time#M0000.jpg.

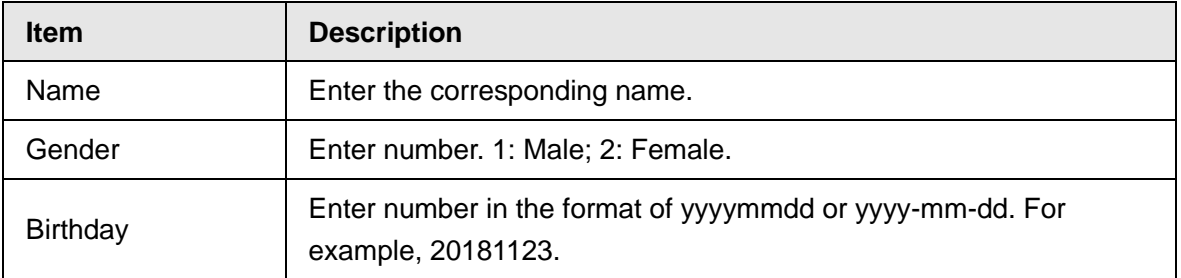

#### Table 6-5 Naming rules for batch import

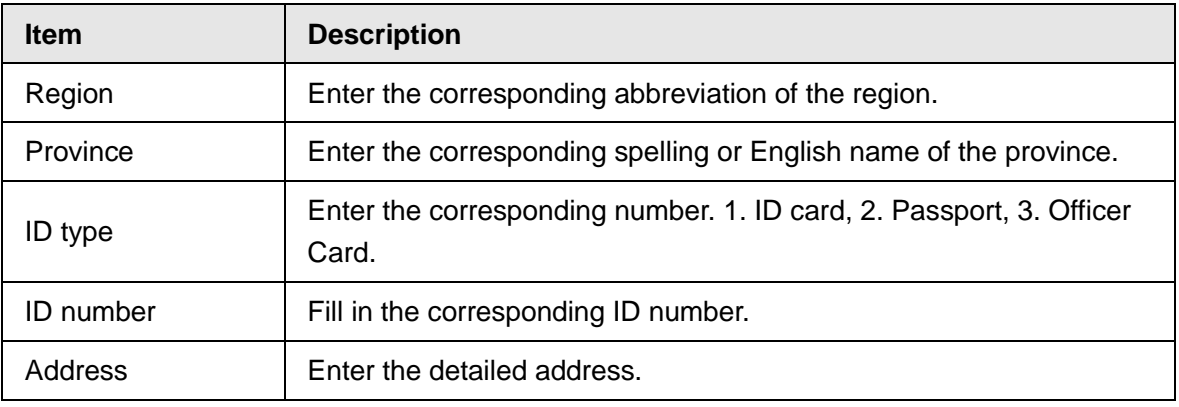

Step 1 On the LIVE interface, click  $\pm$ , and then select **FILE** > **Face Management** > **Face** 

#### **Database** > **Remote**.

- Step 2 Double-click face database.
- Step 3 Click **Batch Import**.

#### Figure 6-35 Batch import

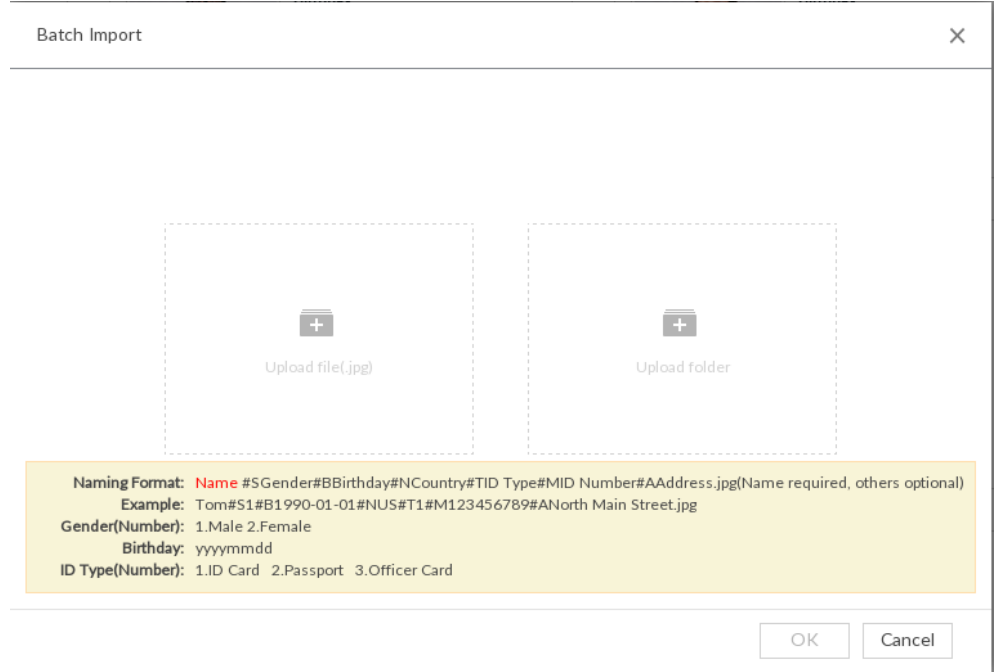

Step 4 Import face image.

The system supports uploading file or folder. Select according to your actual need.

**•** Upload a file: Click , select multiple face images, and then click Open.

 $\Box$ 

You can select multiple face images by holding Shift and then clicking the first and the last face images, or holding Ctrl and then click the images one by one.

• Upload a folder: Click  $\overline{+}$ , select the folder with face images, and then click **Upload**.

Step 5 Click **OK**.

Step 6 Click **Continue to add** or **OK**.

- Click **Continue to add** to add more images.
- Click **OK** to complete adding images. Face database interface is displayed, and you can see the added images.

After adding the image, at the lower-left corner of the face image, the icon appears, which indicates that face information is being processed.

# <span id="page-8-0"></span>**1.3.2 Passerby Database**

### Creating Passerby Database

If you configure an alarm to link passerby database, when the detected face is not in the face database, system automatically captures the face image, and then save it to the passerby database.

Step 1 On the LIVE interface, click  $\blacksquare$ , and then select FILE > Face Management > Face **Database** > **PasserBy Database**.

Step 2 Click **Create Passerby Database**.

Figure 6-26 Passerby database

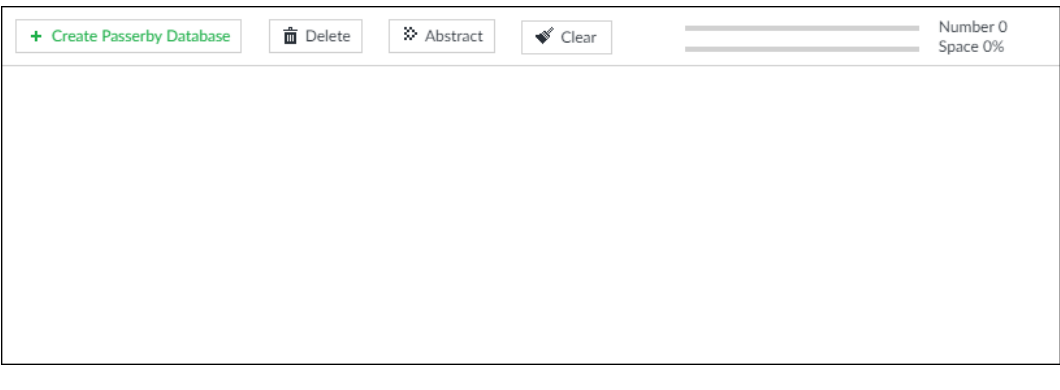

- $\square$
- Number: The proportion of the number of added face images in the face databases and passerby databases to the allowed face images in total.
- Space: The proportion of the space occupied by the face databases and passerby databases to the allowed space in total.
- Step 3 Enter the passerby database information as required, and then click **OK**.

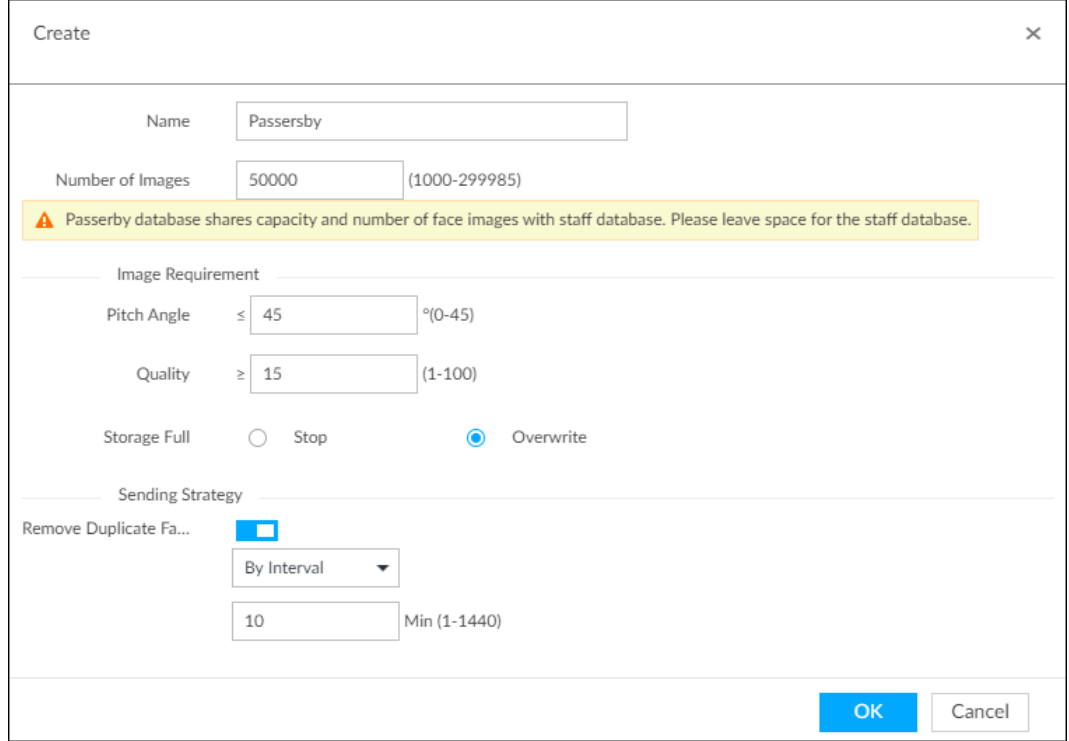

Figure 6-27 Create a passerby database

- Name: Name the database.
- Number of Images: The range of the number of face images in the database.
	- $\circ$  Maximum: = Total number of face images of the device the face image number of the current face databases - the face image number of the current passerby databases.
	- ◇ Minimum:
		- 1. If the total face images in the current face databases are fewer than 1,000, the minimum number here is 1,000.
		- 2. If the total face images in the current face databases are more than 1,000, the minimum number here is the total number of the current face images.
- Pitch Angle: Pitch angle of the face image. The allowed pitch angle is 0 to 45 degree. The smaller the pitch angle, the more accurate the face image.
- Quality: Only face images within the allowed quality range (1 to 100) can be added.
- Storage Full: The storage strategy when space is full.
	- 1. Stop: No more images can be added.
	- 2. Overwrite: The newest images overwrite the oldest images. Back up the old images as necessary.
- Remove Duplicate Face Images: When the captured face image is found in the passerby database, and the quality is higher than that of the one in the database, the system replaces the face image in the database.
- 1. Always: Always remove duplicate face images. A successful comparison of the captured image against the database will not be reported.
- 2. By Interval: Remove duplicate face images by interval to control comparison pressure.
- 3. By Duration: Within the defined time period, if a captured face image is found in the passerby database, the system replaces the image in the database with the new one. Otherwise, the system does not compares the captured face image against the passerby database, but enroll it directly.

### Related Operations

View face database details and status,

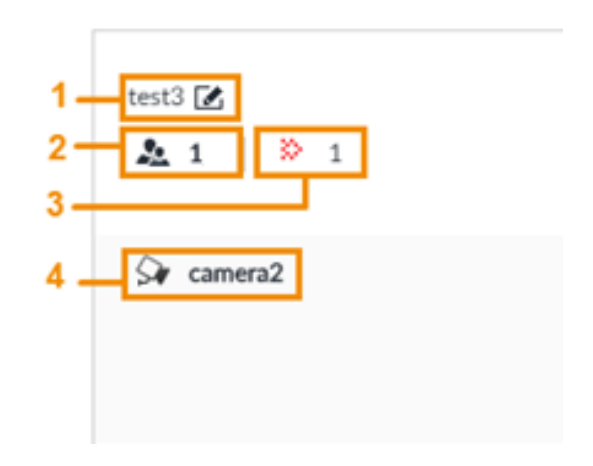

Figure 6-28 Face database

- $\Diamond$  1: Face database name. To modify, click  $\Box$ .
- $\circ$  2: Number of face images in the face database.
- $\Diamond$  3: Number of face images that failed to abstract. For details about face abstracting, see "6.3.3.4 Human Face Abstract".
- $\Diamond$  4: Face recognition devices associated to this face database.
- To manage face images, double-click the face database.
- To arm the face database, see "6.3.5 Configuring Face Recognition".
- To delete face databases,
	- $\Diamond$  One by one: click,  $\exists$ .
	- $\circ$  In batches: Hover over the face database, and then select the database by clicking  $\Box$ . After selecting multiple databases, click  $\bar{m}$ .
	- ◇ Delete all: Select **All**, and then click .
- To clear a face database, select the face database, and then click **Clear**.

### Arming Passerby Database

To use AI by Device, enable face detection first.

- Step 1 Click  $\otimes$ , or click  $\pm$  on the configuration interface, and then select **EVENT**.
- Step 2 Select remote device in the device tree on the left.

#### Step 3 Select **AI Plan** > **Face Recognition**.

#### Figure 6-37 Face recognition (AI by Device)

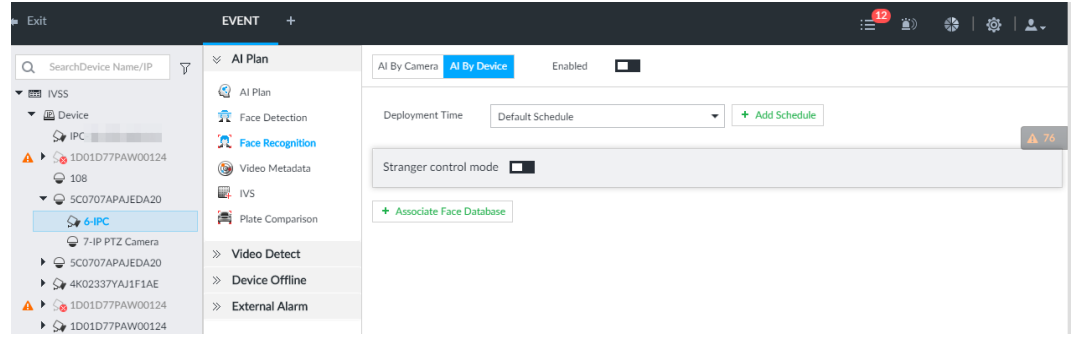

- Step 4 Click AI by Device, and then click  $\square$ .
- Step 5 Click Deployment Time to select schedule from the drop-down list.

After setting arm period, system triggers actions when there is a motion detection alarm in the specified period.

- Step 6 Set linked face database.
	- 1) Click **Associate Face database**, and then select the triggered human face database.

#### Figure 6-39 Face database configuration

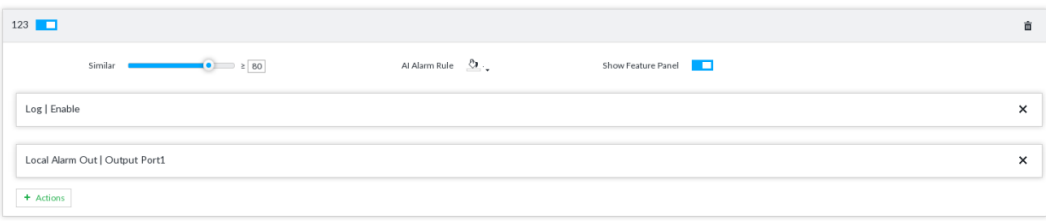

2) Set parameters.

Table 6-7 Configuration description

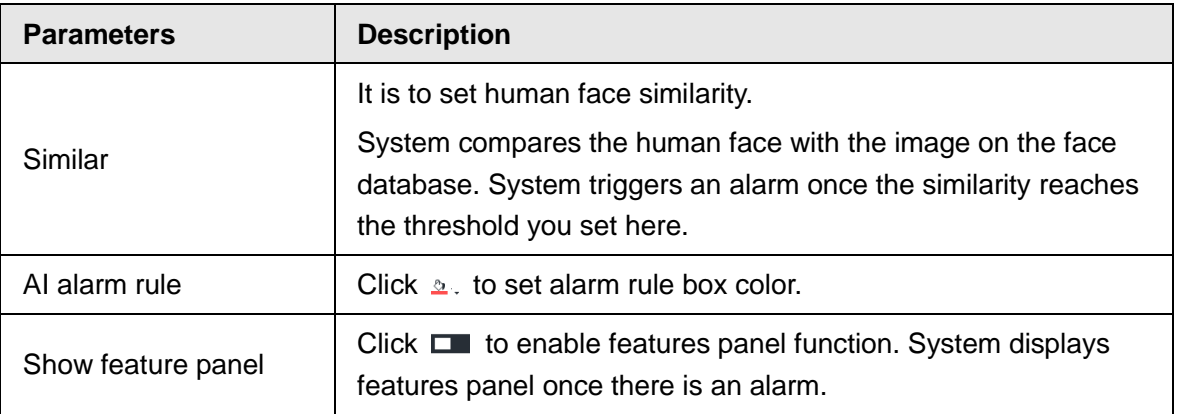

3) Click **Actions** to set alarm actions.

Step 8 Click **Save**.

# <span id="page-12-0"></span>**1.3.3 IVS Models: General and Advanced**

The advanced model additionally supports crowd gathering, parking detection and loitering.

### Switching IVS Model

This function is only effective to AI by Device.

- Step 1 Click  $\ddot{\otimes}$ , or click  $+$  on the configuration interface, and then select **EVENT**.
- Step 2 Select the root node in the device tree on the left.
- Step 3 Select **AI Plan** > **Switch IVS Model**.
- Step 4 Select a model as you need.

```
Figure 6-70 Switch IVS model
```
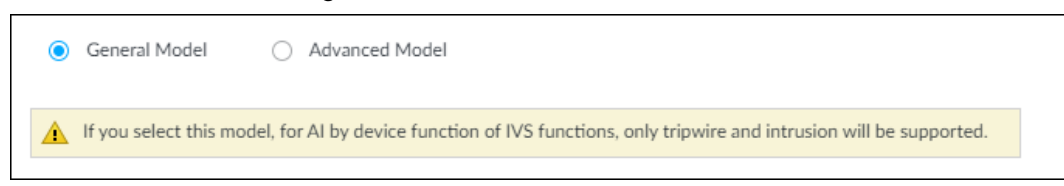

- General Model: Includes only Tripwire and Intrusion.
- Advanced Model: Includes Tripwire, Intrusion, People Gathering, Parking Detection, and Loitering.
- $\Box$
- The Advanced Model includes more detections but supports fewer channels.
- You need to configure IVS AI-by-Device event again after switching IVS model.

Step 5 Click **Save**.

## <span id="page-12-1"></span>**1.3.4 People Counting**

### Configuring People Counting

The system counts the number of people in and out of the detection area. When the number of entry, exit or stay is larger or smaller than the threshold, an alarm is triggered.

- Step 1 Click , click , and then select **EVENT**.
- Step 2 Select a camera in the device tree, and then select **AI Plan** > **People Counting** > **People Counting**.
- Step 3 Click **Add Rule**, select **People Counting**, and then click **Du** to enable the function.
- Step 4 Draw a people counting area.
	- Click  $\overline{\mathbb{R}}$  to draw the detection area.
	- Click  $\leftrightarrow$  to draw the detection line.
	- Click  $\bullet$  to set the whole image as the detection area.
- Step 5 Set parameters.

#### Figure 6-46 People counting

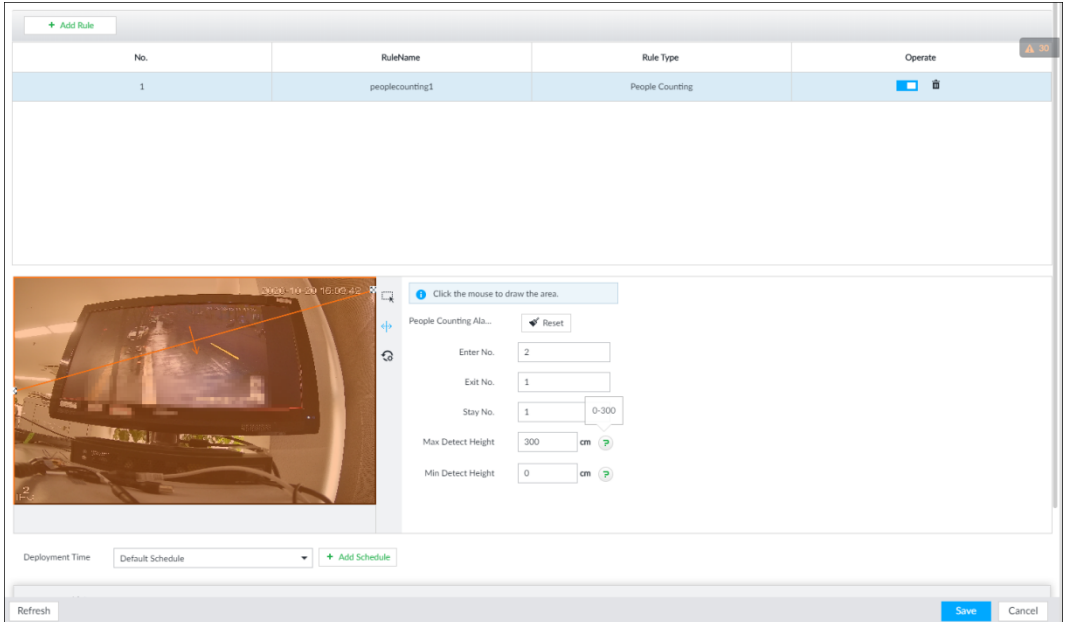

#### Table 6-9 Parameter description of people counting

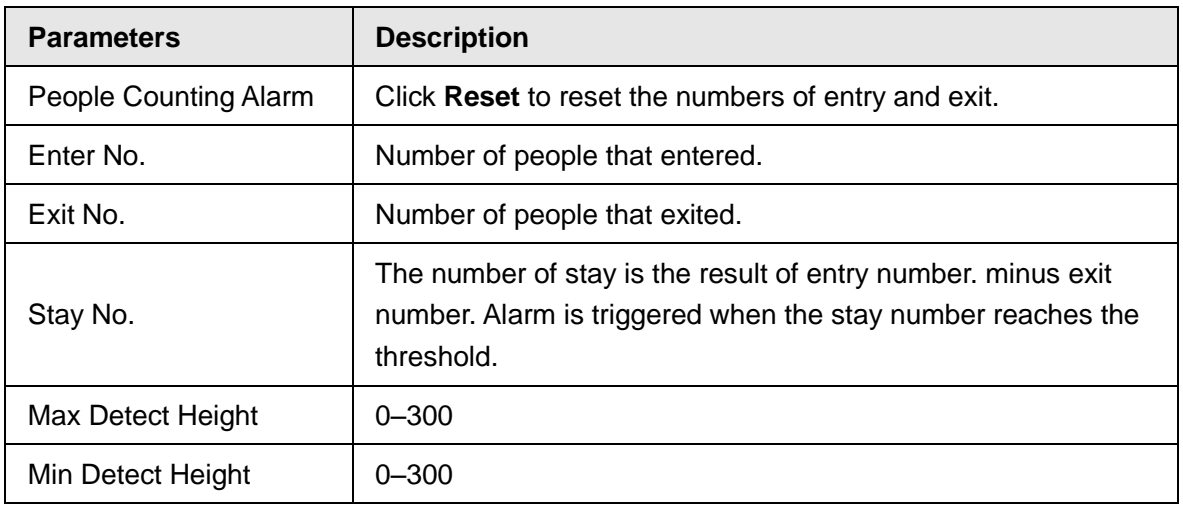

Step 6 Select a schedule in the **Deployment Time** drop-down list.

Alarms are triggered only within the scheduled time.

- **Step 7** Click **Actions** to set alarm linkage actions.
- Step 8 Click **Save**.

### Viewing AI Report

On the LIVE interface, click **H**, select AI REPORT and then you can view in-area people counting report and queue people counting report.

#### $\square$

When viewing the report of a camera, make sure that people counting rules have been configured on it. For details, see "6.4.2 Configuring People Counting".

- Step 1 Click , and then select **AI REPORT** > **AI REPORT** > **People Counting Report**.
- Step 2 Select a device to be searched. You can only select AI fisheye camera.
- Step 3 Select a statistics type.
	- People counting: Select **People Counting**, and then select the strand time (5 s, 30 s, 60 s).
	- Average strand time: The report shows the average strand time during different time periods.
- Step 4 Select a time period type from **Daily**, **Monthly**, and **Yearly**, and then set the corresponding date, month or year.
- Step 5 Click **OK**.

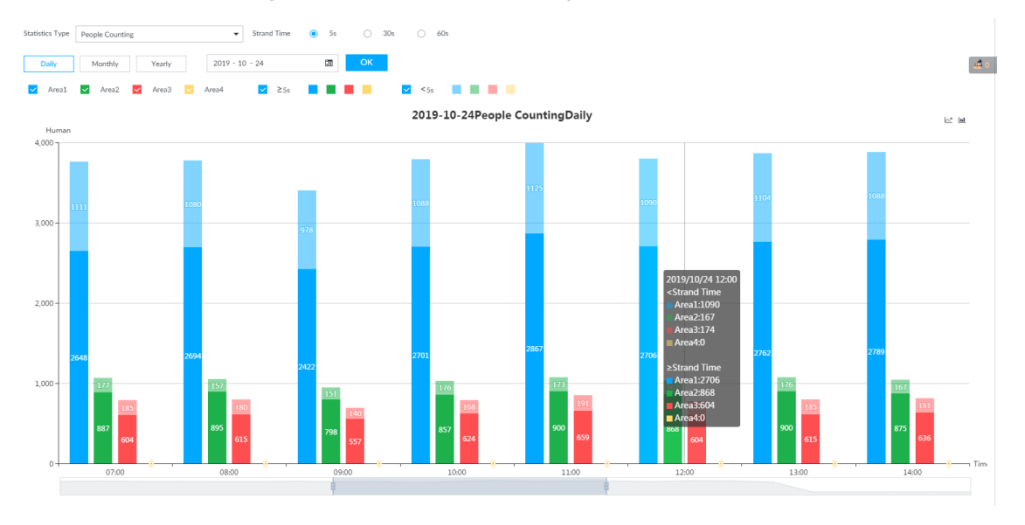

Figure 9-8 People counting report

# <span id="page-14-0"></span>**1.3.5** Extracting Eigenvector Again

Re-extract Eigenvector of images with unmatched versions, to improve AI analysis accuracy.

 $\Box$ 

The Extract Eigenvector Again function is triggered automatically after Eigenvector model is updated. The system re-extracts hot data first after the model version update. The hot data includes history capture data such as all the face databases and passerby databases.

Step 1 Log in to PCAPP.

Step 2 On the LIVE interface, click  $\frac{1}{2}$ , and then select **TASK** > Extract Eigenvector **Again**.

Step 3 Click  $\square$  to enable the function.

Figure 9-6 Extract Eigenvector Again

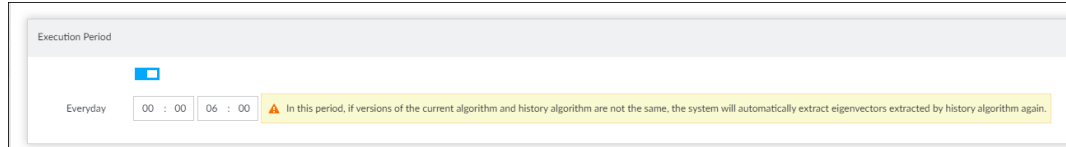

Step 4 Specify the start time and end time of the day.

- The system automatically creates tasks to re-extract Eigenvector of history images with unmatched model versions during the period.
- During the re-extraction period, the AI functions are not available.

# <span id="page-15-0"></span>**1.4 Fixed Bugs**

None

# <span id="page-15-1"></span>**1.5 Compatibility**

The current version V2.002.000000.R is backward compatible with V2.001.000000.R.

# <span id="page-15-2"></span>**1.6 Software Environment**

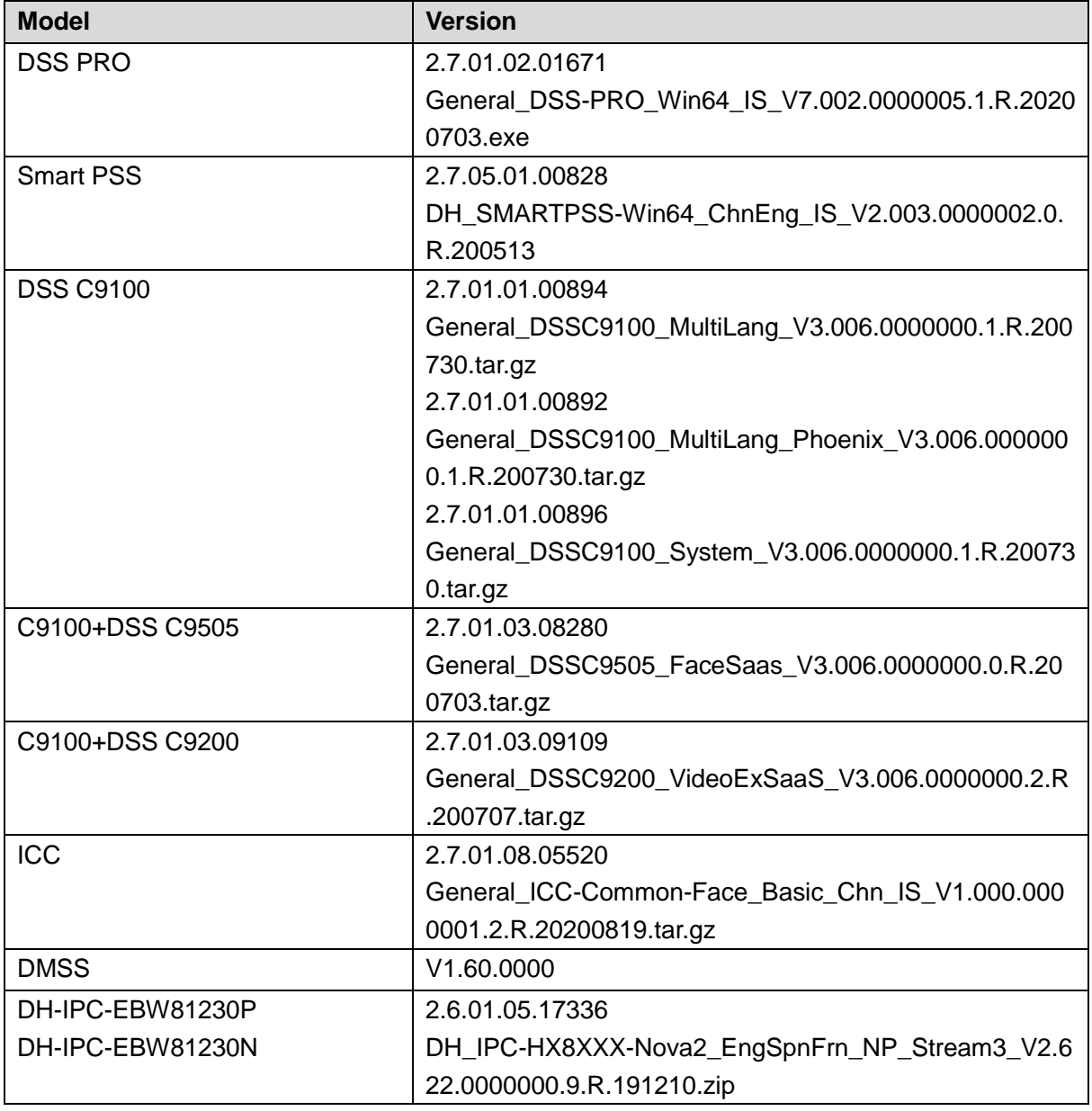

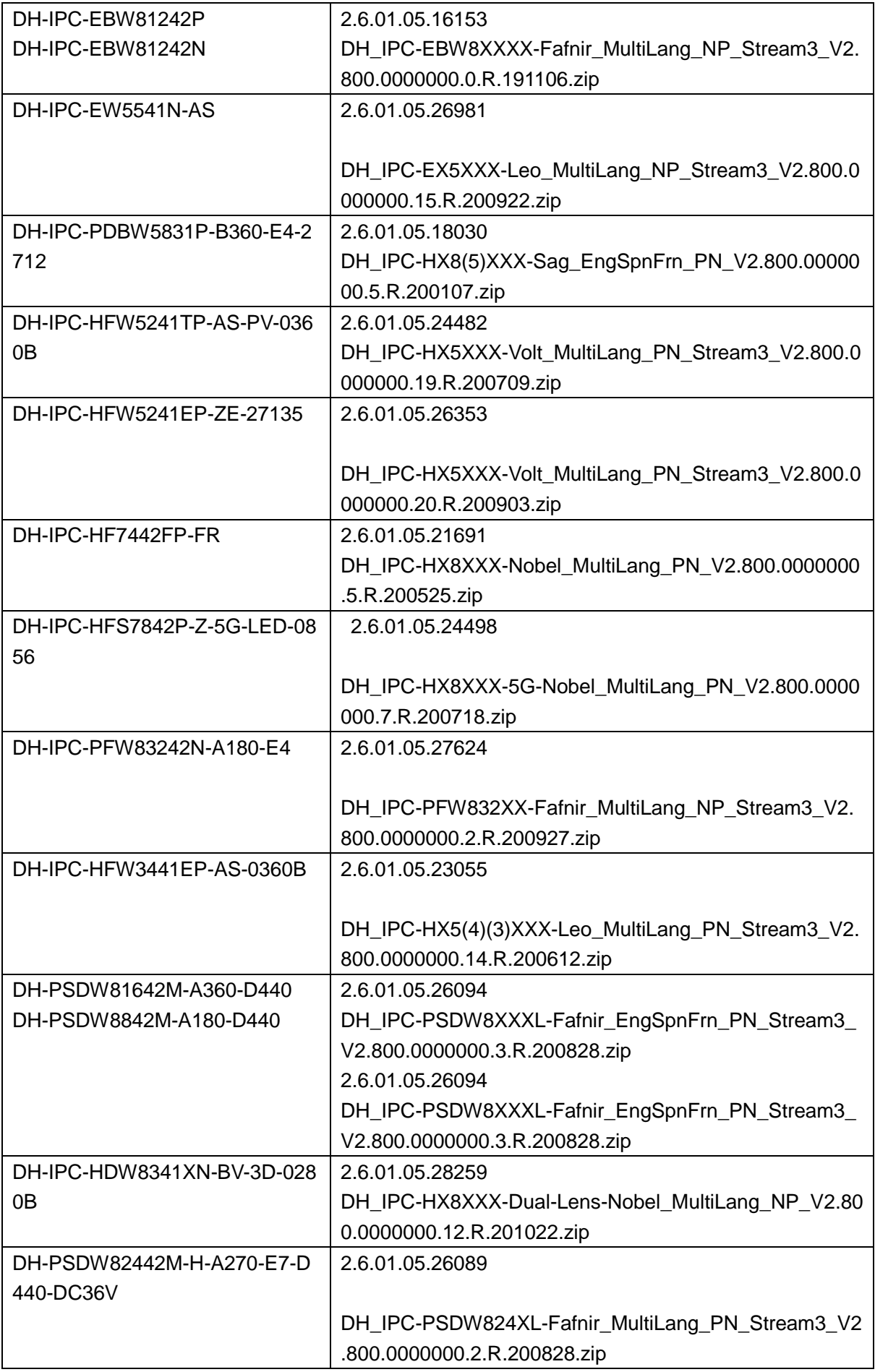

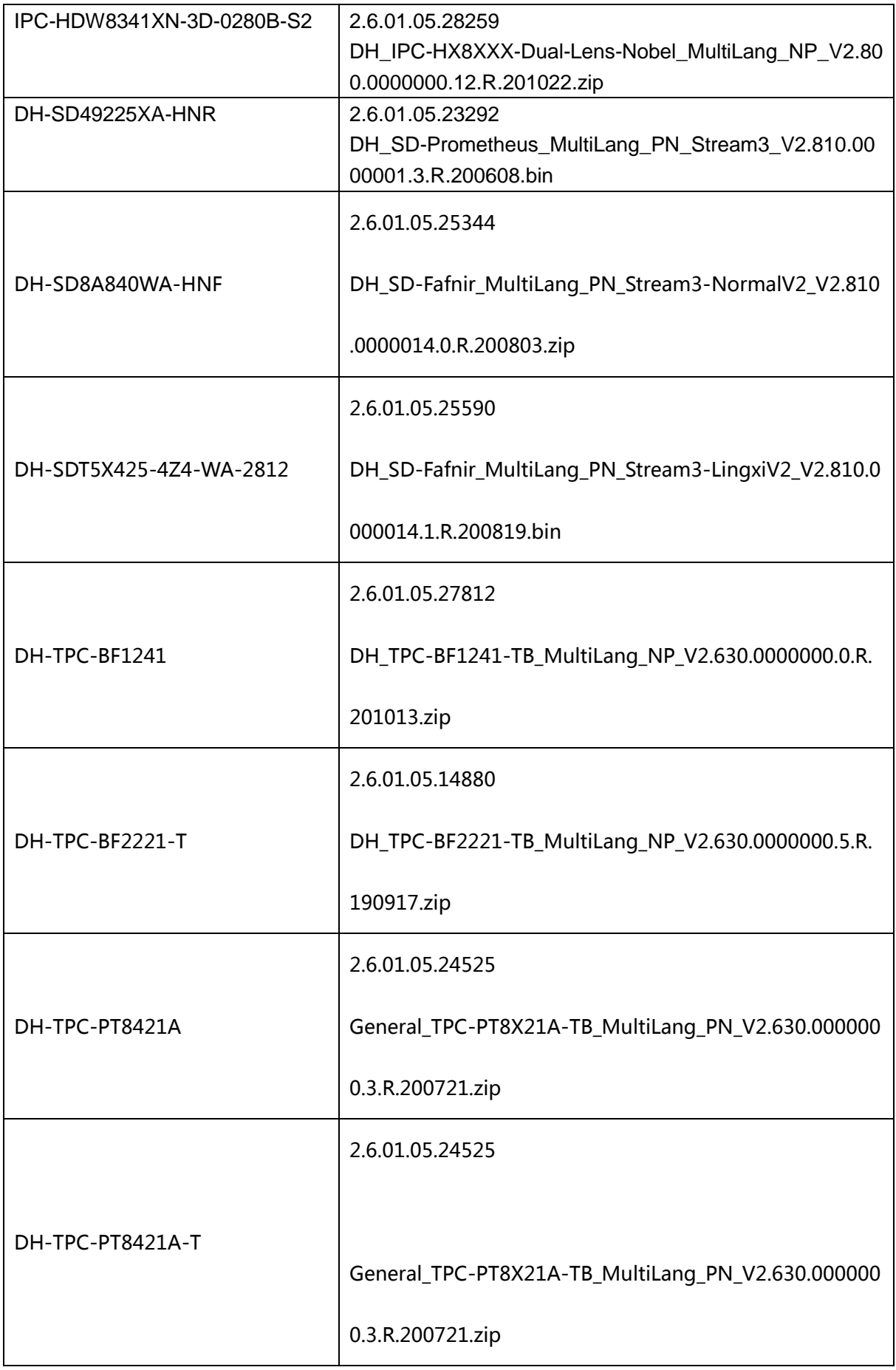

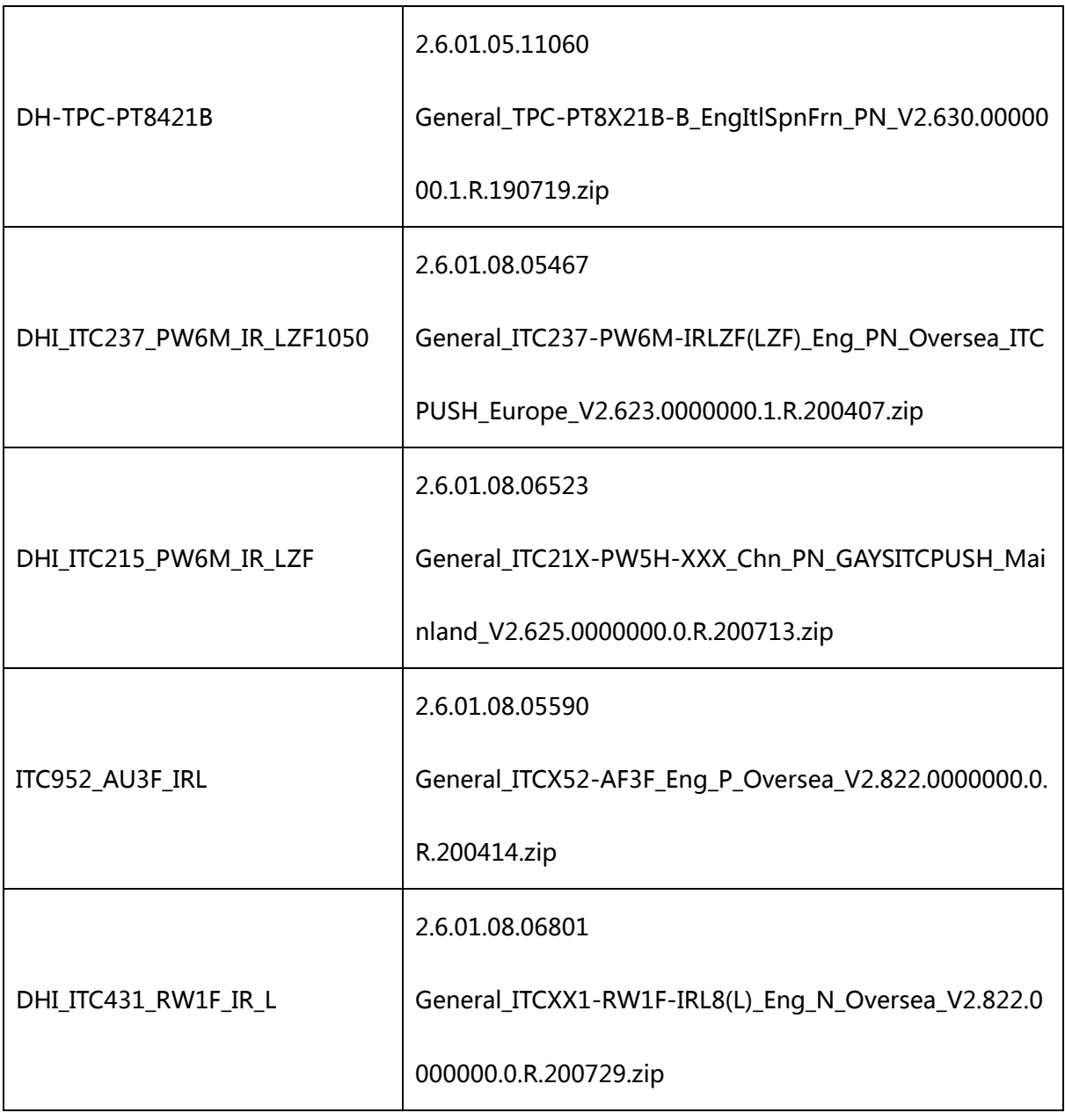

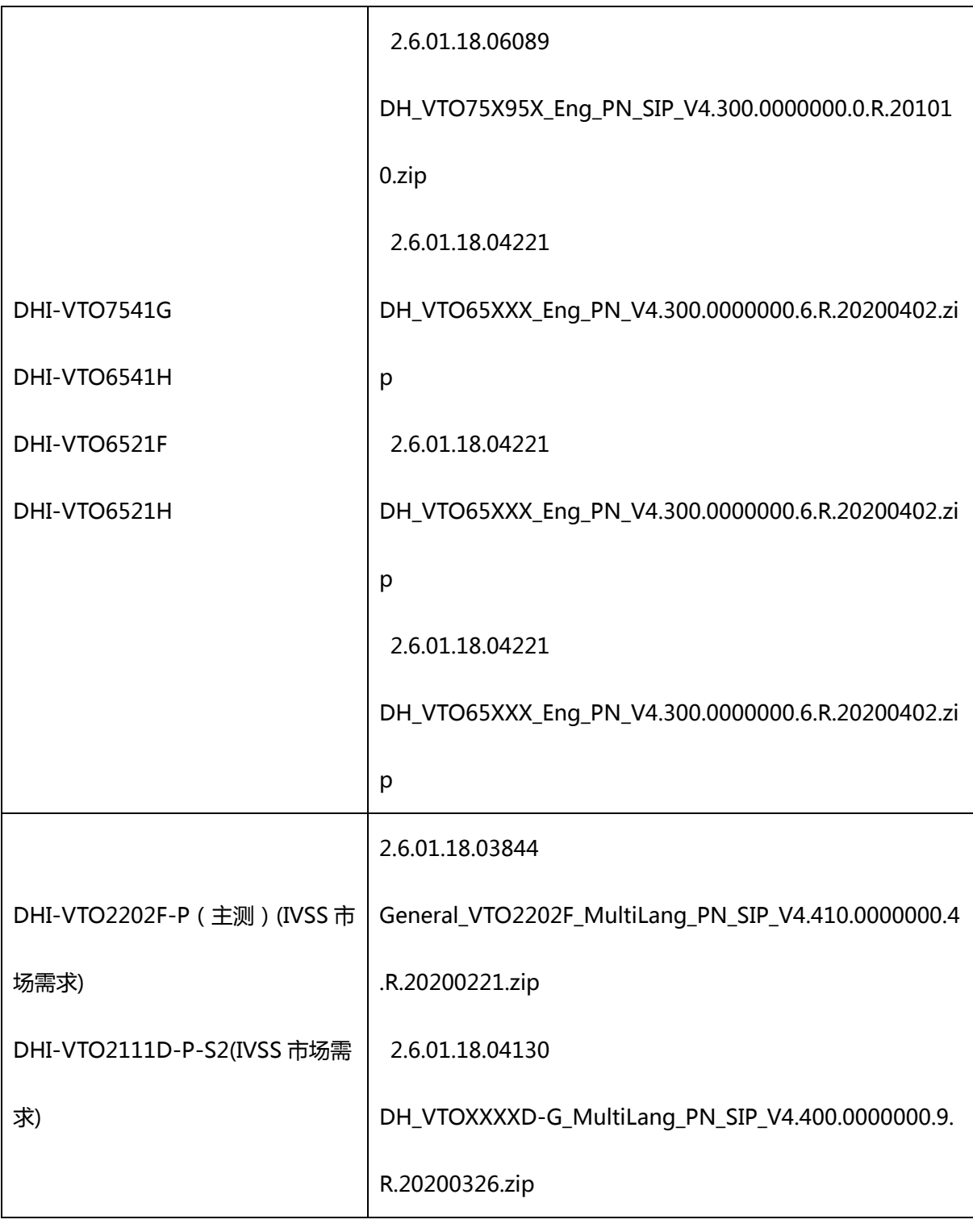

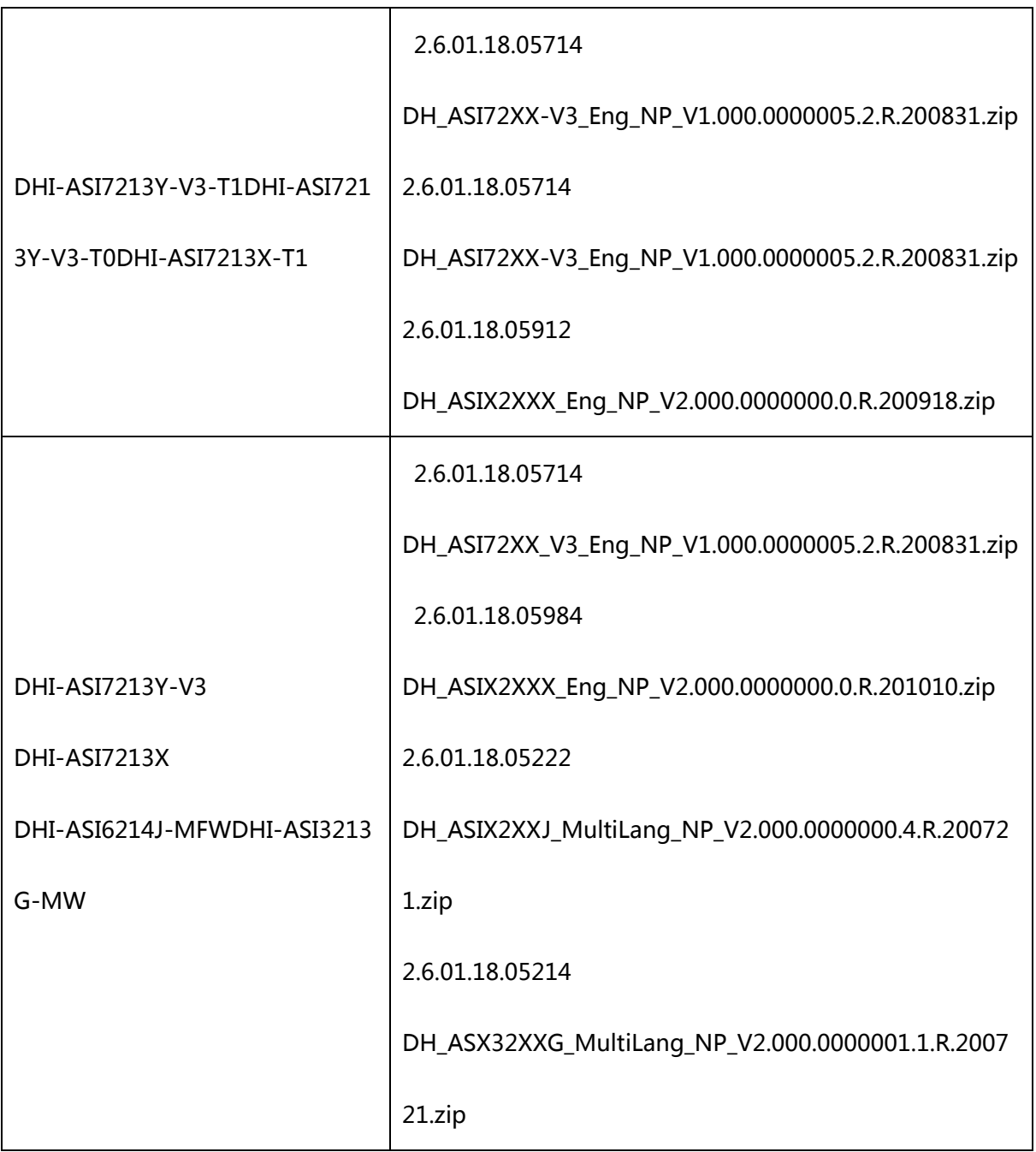

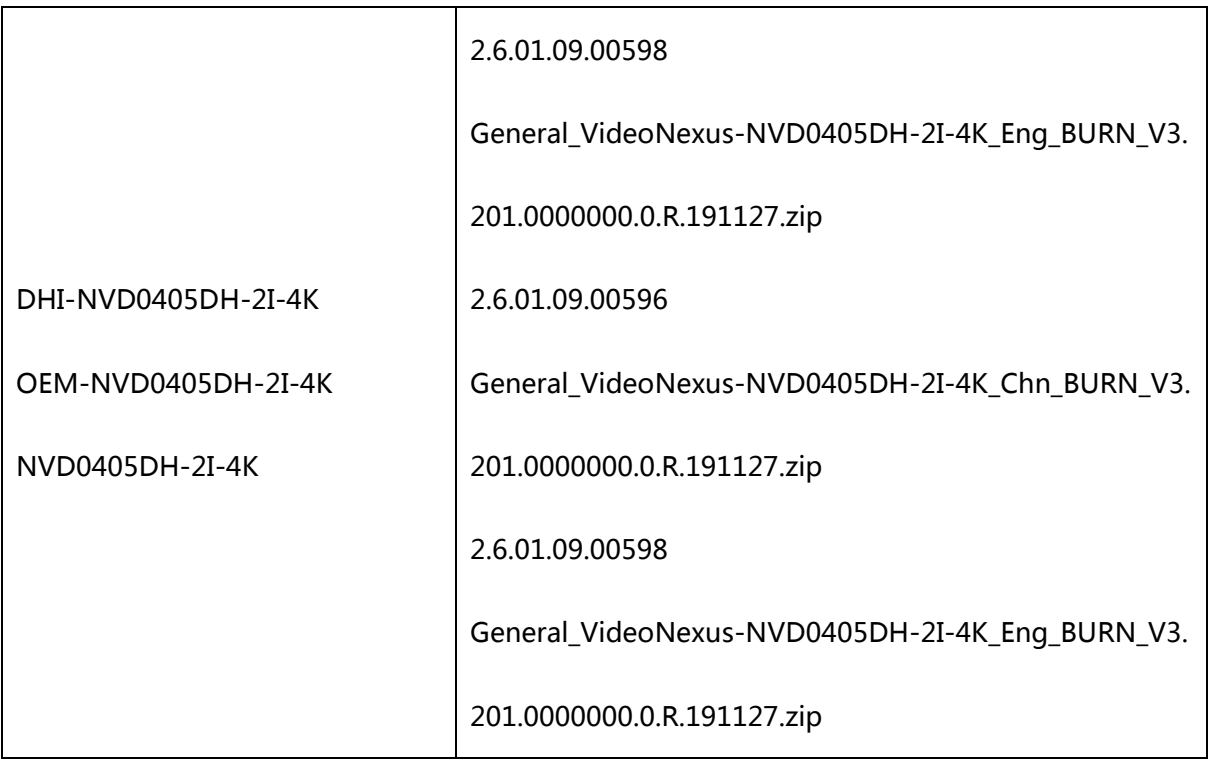

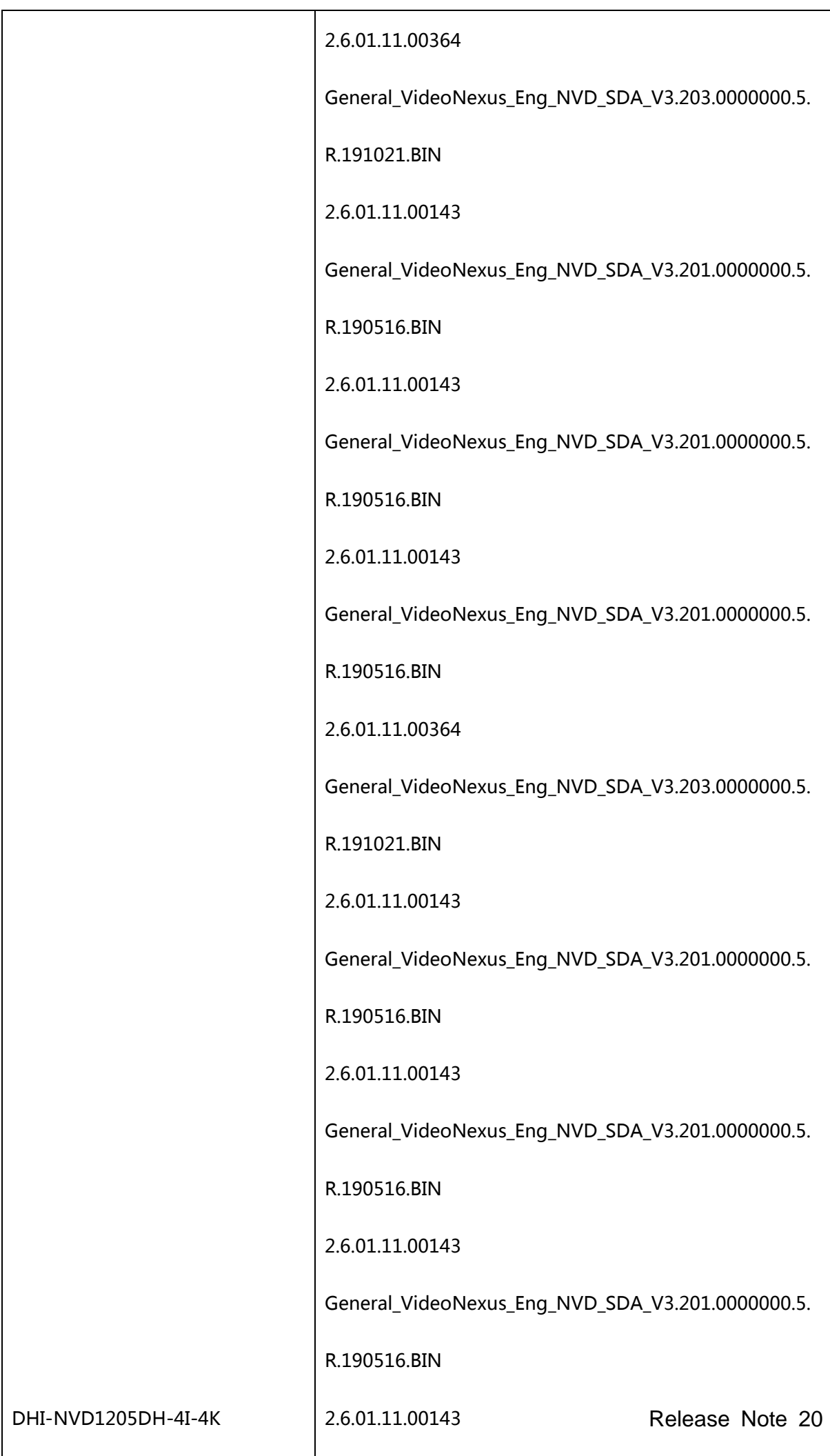

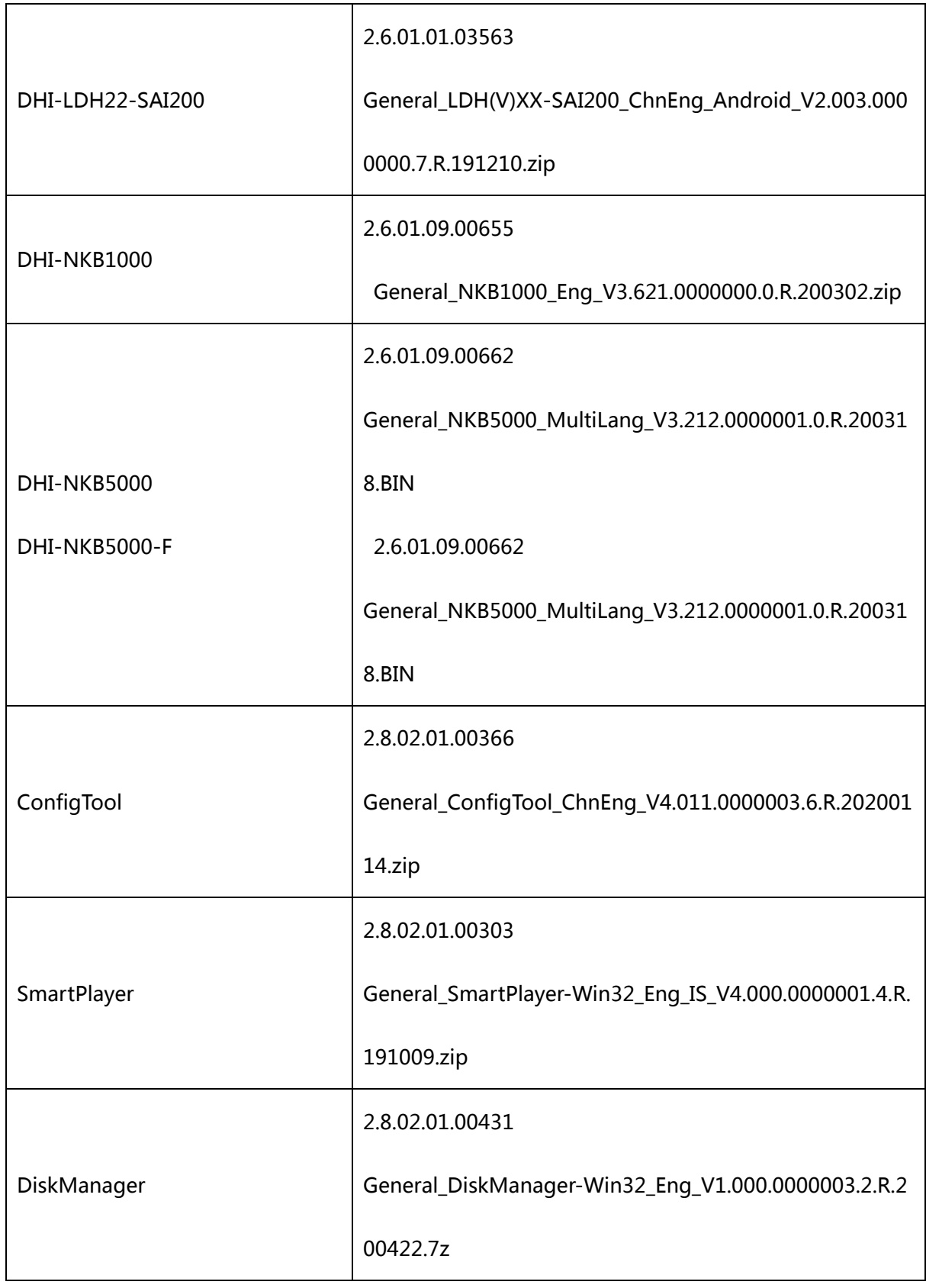

# <span id="page-23-0"></span>**1.7 Pending Issues**

None

# <span id="page-24-0"></span>**1.8 Upgrade Guide**

- 1. You can upgrade the IVSS by ConfigTool, web and USB flash drive. For details, see Upgrade Guide.
- 2. Services such as recording and live view will be paused during the upgrade process. The IVSS works normally after upgrade and rebooting.
- 3. The upgrade does not affect previous settings of the IVSS.
- 4. Do not power off during the upgrade process, or the device will not boot up properly

Address: No.1199, Bin'an Road, Binjiang District, Hangzhou, P.R. China Postcode: 310053 Tel: +86-571-87688883 Fax: +86-571-87688815 Email: overseas@dahuatech.com Website: www.dahuasecurity.com